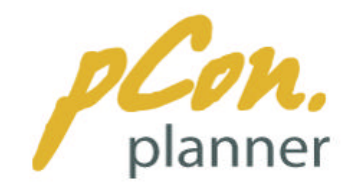

# **Instructions pour l'installation de pCon.planner**

Suivre ces instructions pour télécharger et installer pCon.planner sur votre ordinateur :

## **1) Configuration requise**

Tout d'abord, vérifiez que votre système respecte la configuration requise pour faire fonctionner pCon.planner 6 correctement. **Attention en particulier à ce que votre carte graphique supporte OpenGL 2.1**. Vous trouverez un descriptif complet de la configuration requise à l'adresse suivante : http://www.pcon-planner.com/fr/download/system-requirements.html.

#### **2) Téléchargement**

Après votre inscription sur le site de Ligne Roset, vous avez reçu un courriel de confirmation avec un lien de téléchargement. En cliquez sur celui-ci une fenêtre de dialogue s'ouvre :

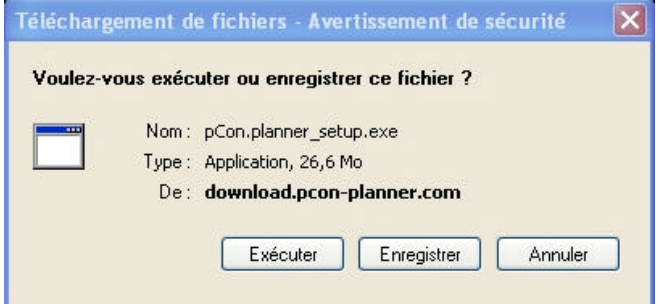

#### Choisissez « Enregistrer ».

La fenêtre suivante vous permet de choisir le dossier où le fichier sera téléchargé :

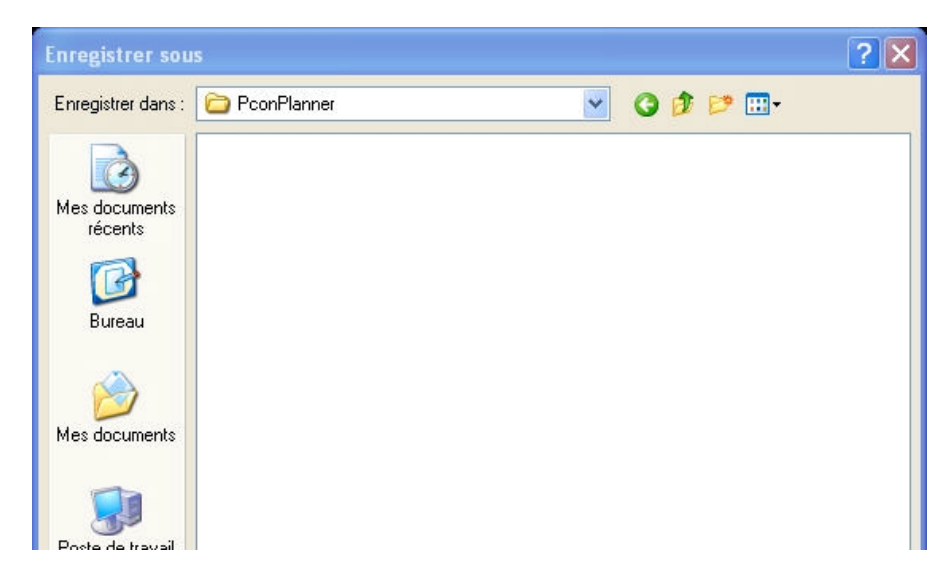

Une fois le dossier choisi, confirmer en cliquant sur « Enregistrer ».

Durant le téléchargement, une fenêtre vous informe de sa progression. A la fin de celui-ci, il faut cliquer sur «Exécuter » pour lancer l'installation :

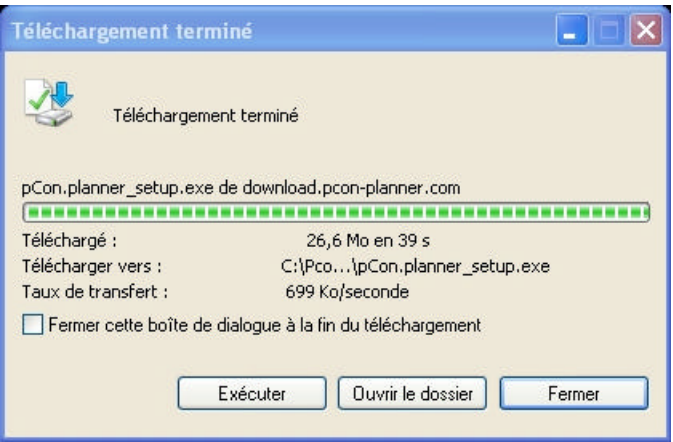

### **3) Installation**

En cliquant sur le bouton « Exécuter » de la fenêtre de téléchargement (fenêtre précédente) ou en double-cliquant sur le fichier téléchargé vous lancez l'installation. Il est probable qu'une fenêtre de sécurité s'affiche, dans ce cas, cliquer sur le bouton « Exécuter » :

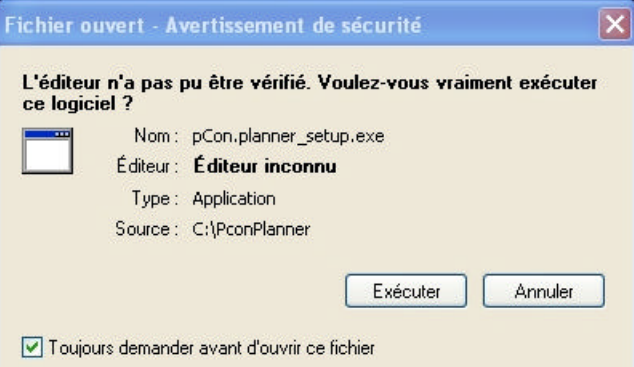

La fenêtre qui suit vous invite à choisir la langue. En cliquant sur la flèche verticale vous ouvrez une liste avec toutes les langues disponibles. Ce choix va influencer la langue des fenêtres suivantes ainsi que la langue de pCon.planner. Choisissez donc le « French » puis cliquez sur Ok :

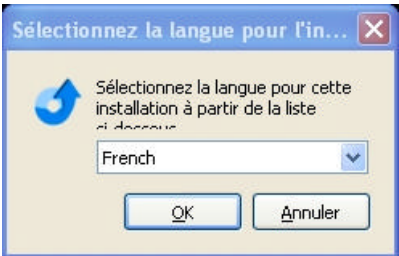

Une fenêtre intermédiaire s'ouvre vous informant du démarrage de la procédure d'installation. Cliquez sur le bouton « Suivant » :

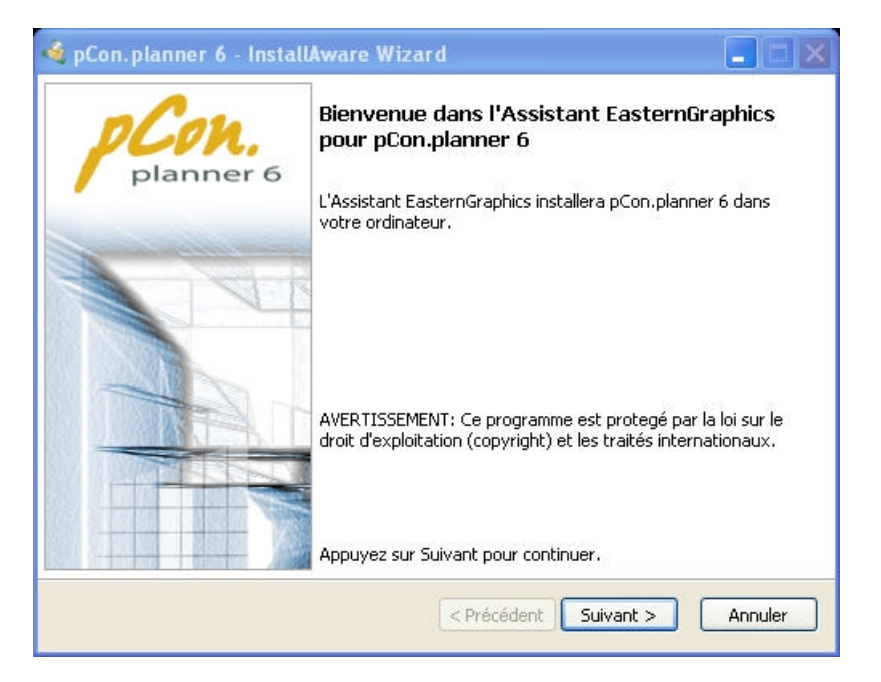

La fenêtre d'accord de licence s'ouvre. Lisez attentivement les termes du contrat, cochez la case « J'accepte les termes du contrat de licence » puis cliquez sur « Suivant » :

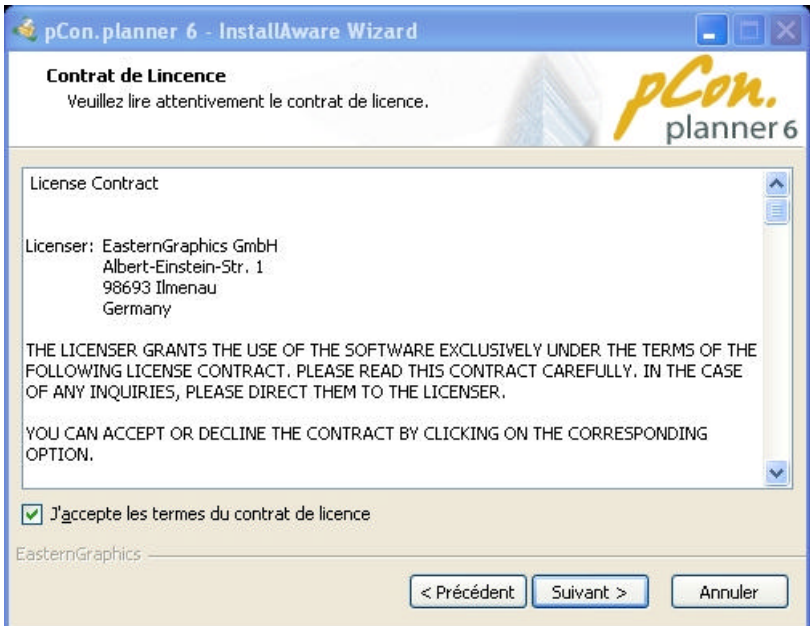

Il faut maintenant choisir le répertoire d'installation. Il est conseillé de laisser le répertoire par défaut. Puis cliquer sur « Suivant » :

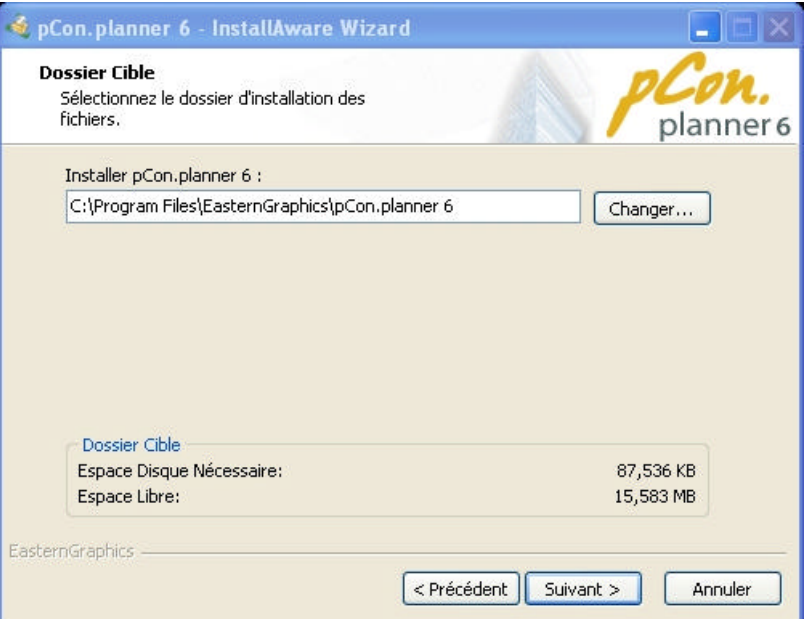

Si vous avez d'autres logiciels de dessin de type CAO, il faut qchoisir les formats réservés à pCon.planner. En cas de doute, laissez les choix proposés par défaut. Puis cliquer sur « Suivant » :

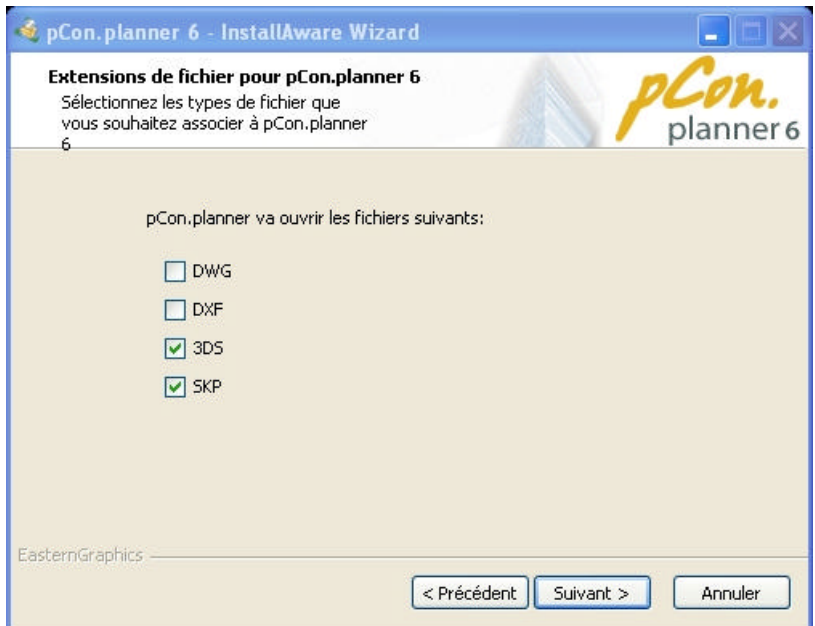

Une fenêtre d'information s'ouvre vous indiquant que le paramétrage est terminé est que nous passons à l'installation à proprement parlé. Cliquer sur « Suivant » pour démarrer :

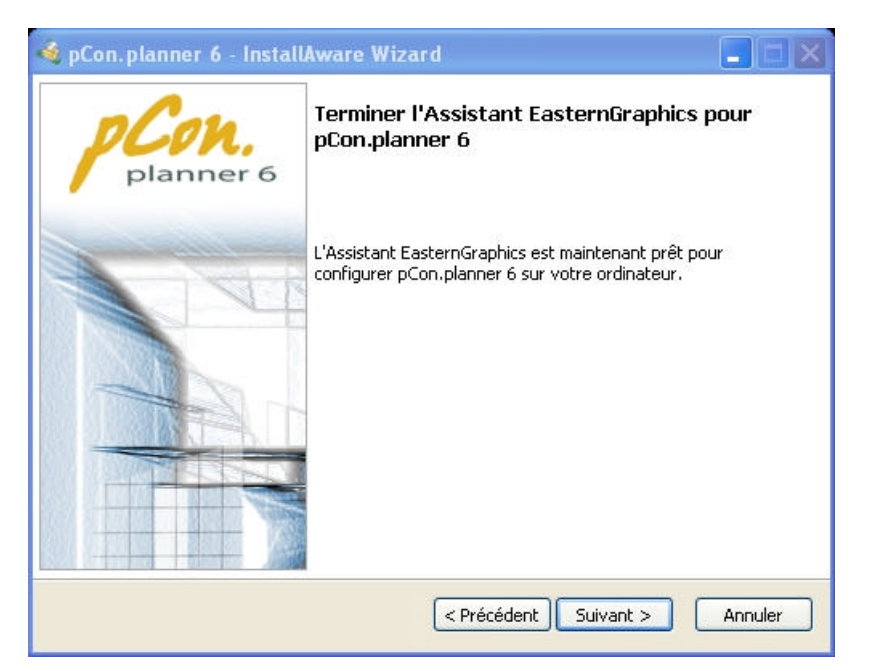

Durant toute la phase d'installation, une fenêtre vous en indique le stade d'avancement :

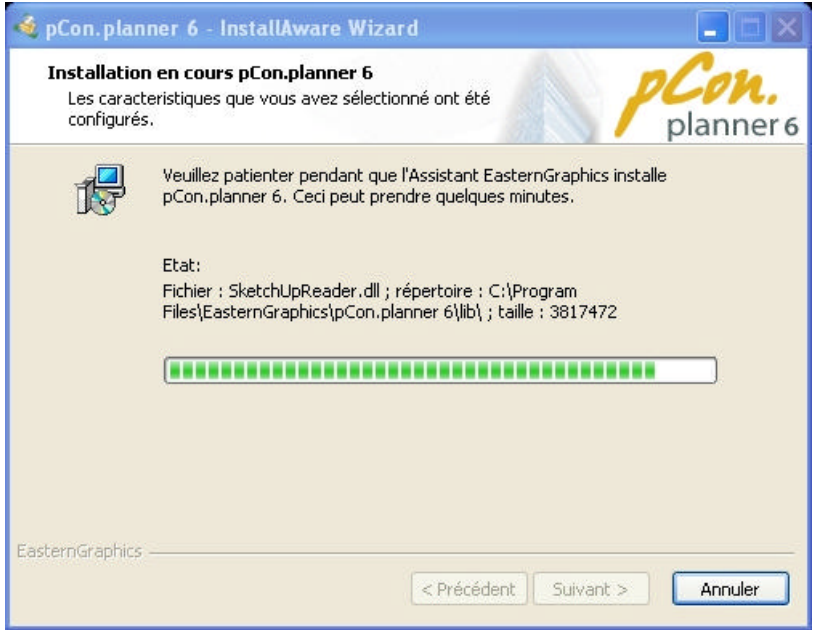

A la fin de l'installation, une fenêtre d'information vous propose de lancer pCon.planner directement. Pour cela, sélectionnez la case « Exécuter pCon.planner 6 maintenant ». Dans tous les cas, cliquez sur le bouton « Terminer » pour fermer l'assistant d'installation :

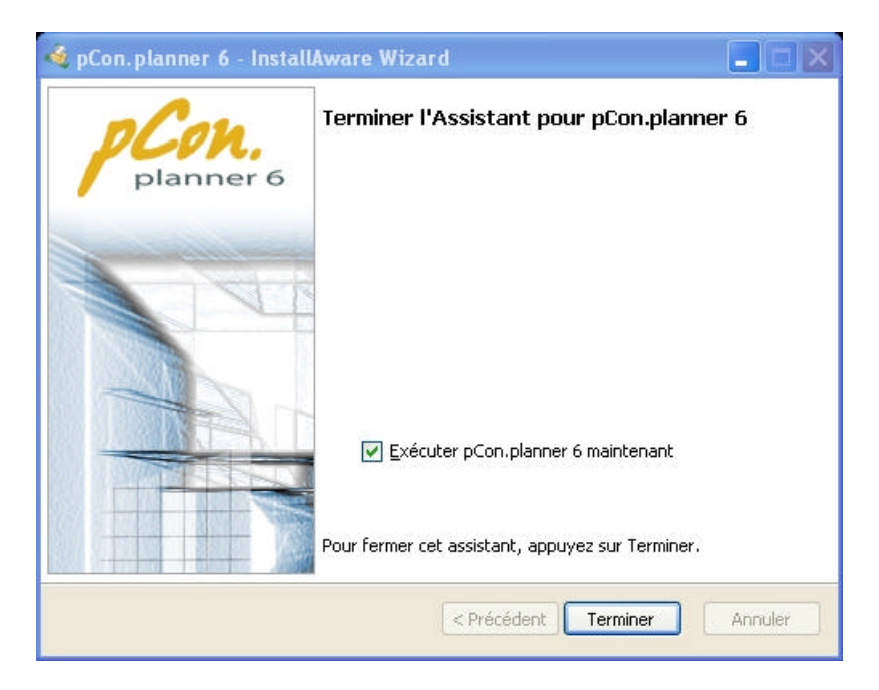

Il ne vous reste plus qu'à démarrer votre projet. Pour vous aider, un manuel simple d'utilisation est disponible à l'adresse suivante : http://www.roset.fr/pub/Planner/pCon\_planner6\_Quickguide\_fr.pdf.